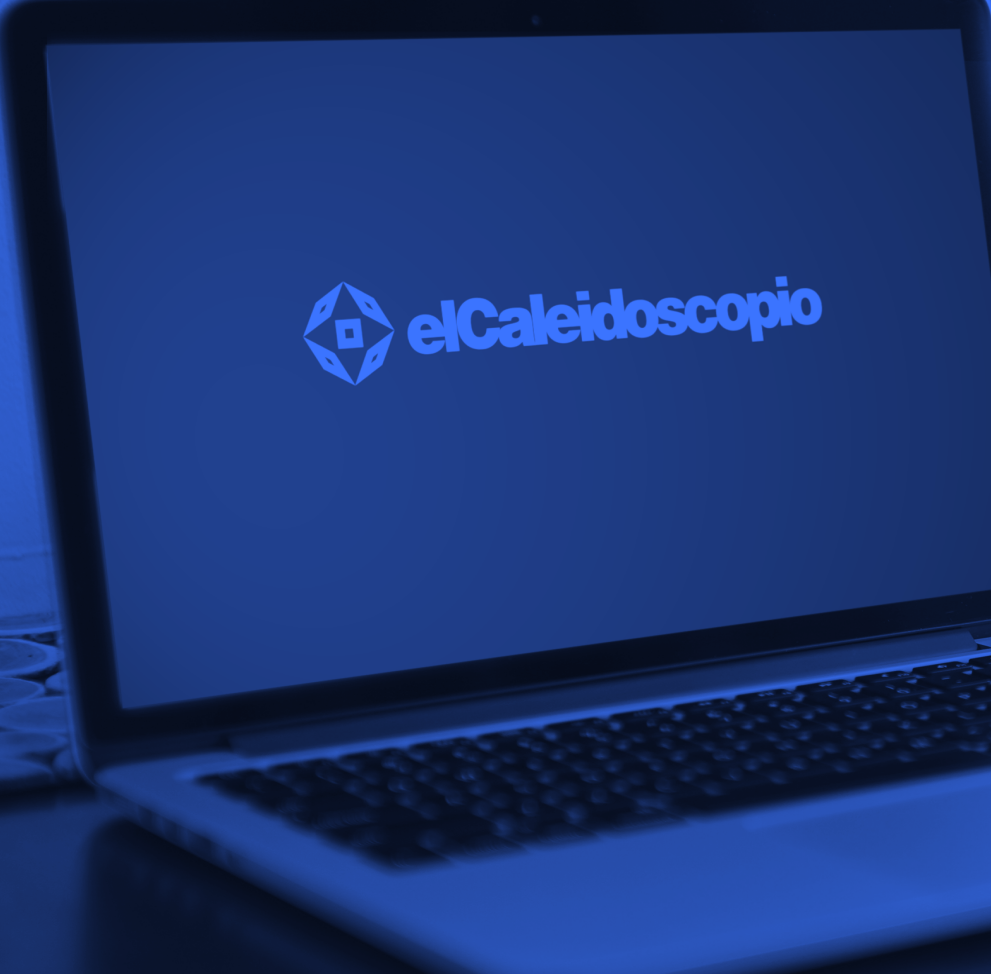

**Guia de uso de la plataforma el Caleidoscopio**

## Acceso a la plataforma de El Caleidoscopio

Para entrar en la plataforma simplementes tendremos que abrir cualquier navegador que utilicemos (Google Chrome, Mozilla, Internet Explorer...) haciendo doble clic con el ratón sobre el icono.

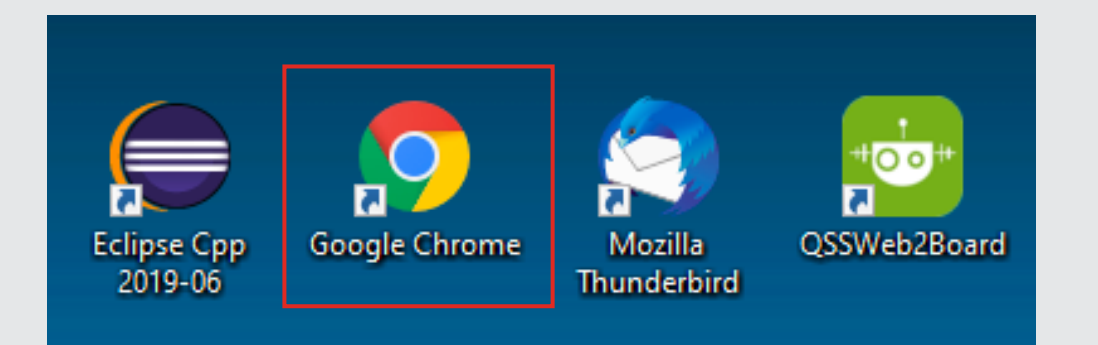

Dentro de nuestro navegador pondremos la dirección de nuestra plataforma [http://elcaleidoscopio.com/formacion](http://elcaleidoscopio.com/formacion  ) y pulsamos enter.

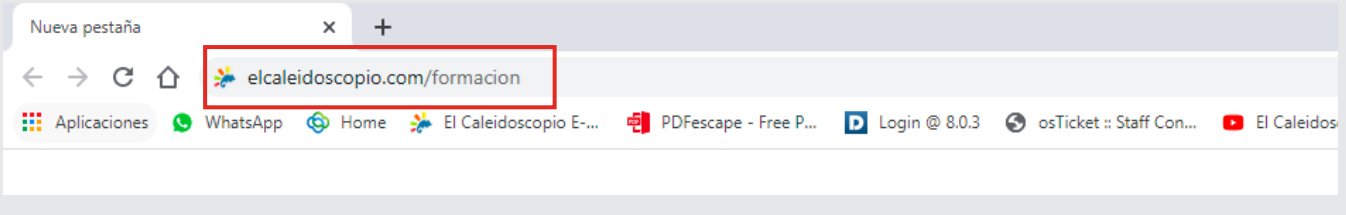

En la siguiente pestaña introduciremos el nombre de usuario y la contraseña que nos han facilitado para acceder a los cursos de la plataforma y pulsamos en entrar.

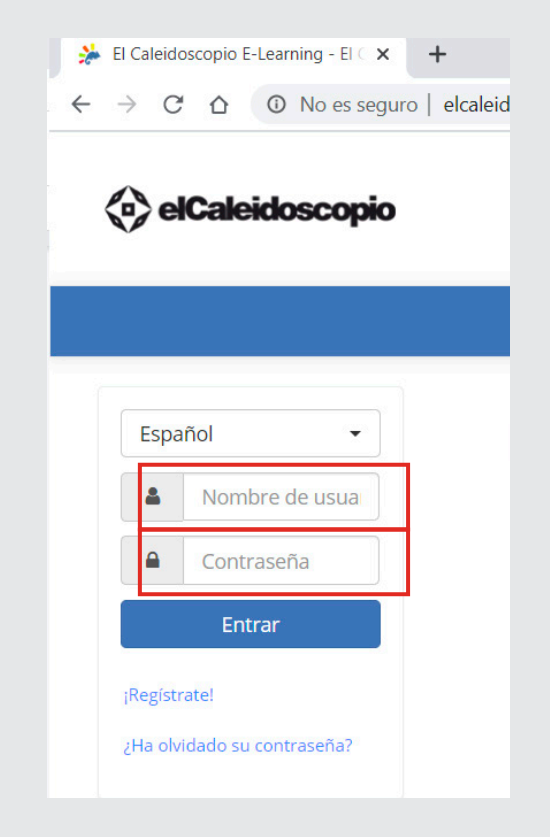

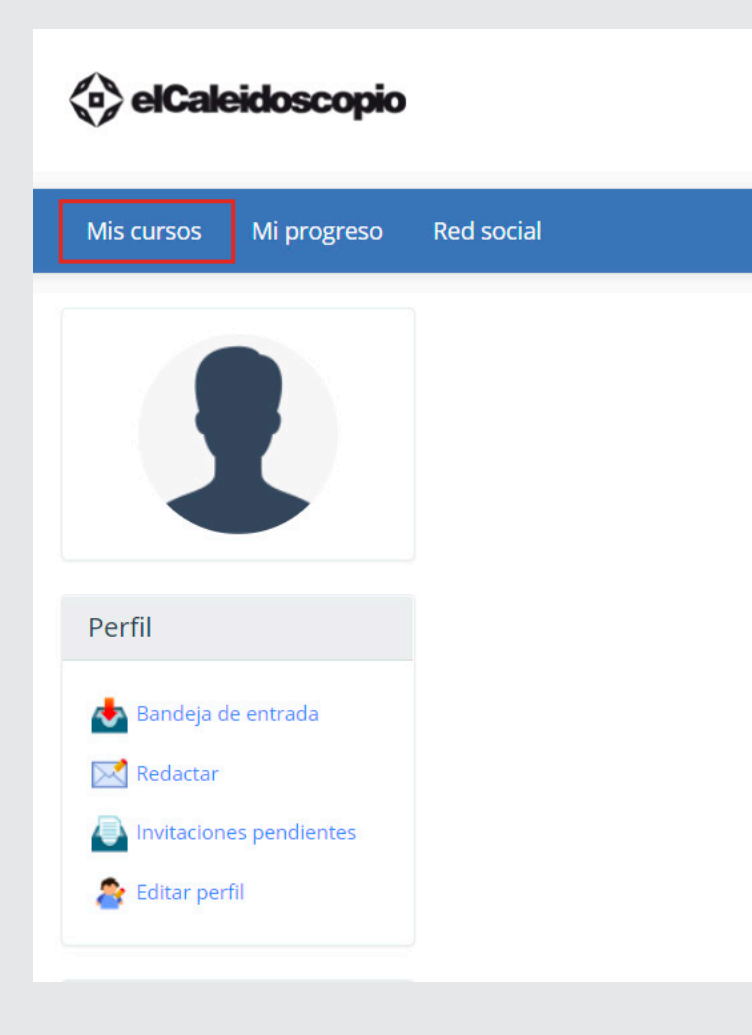

Ahora para entrar dentro del curso pulsamos en la opción de "MIS CURSOS" y seleccionamos el curso en el que nos hemos inscrito clicando sobre él: MOMO Casa, La Feria Aérea Casa o Programa tu obra Casa.

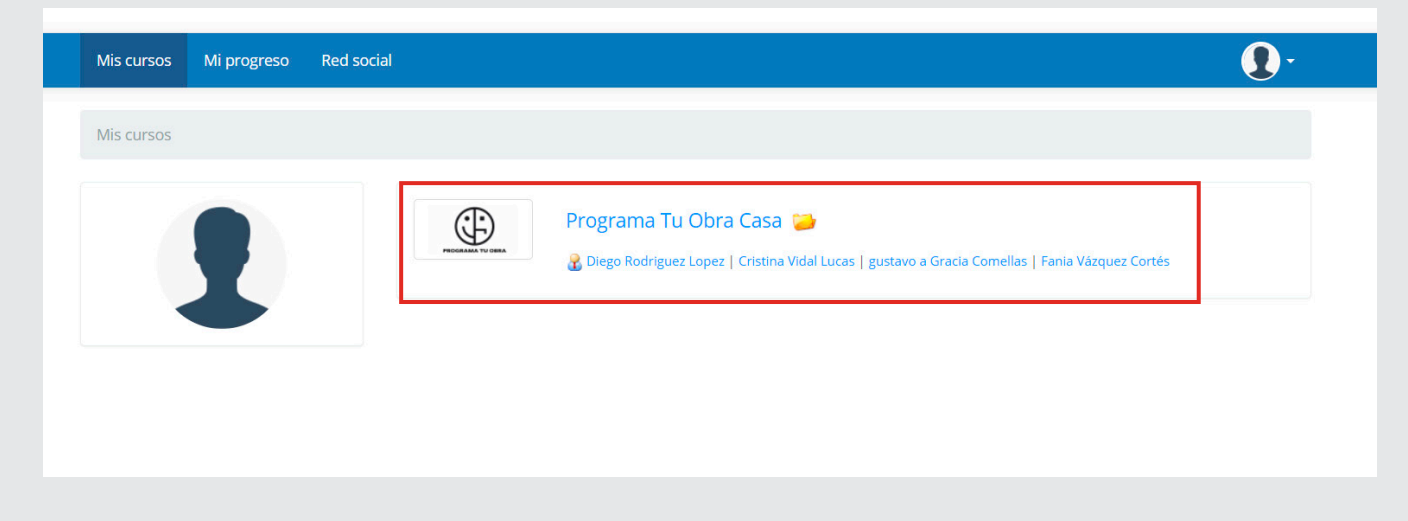

Una vez dentro del curso podremos acceder a los documentos con los ejercicios y la información en el icono de "DOCUMENTOS", aquí veremos los PDF con las instrucciones para hacer las actividades.

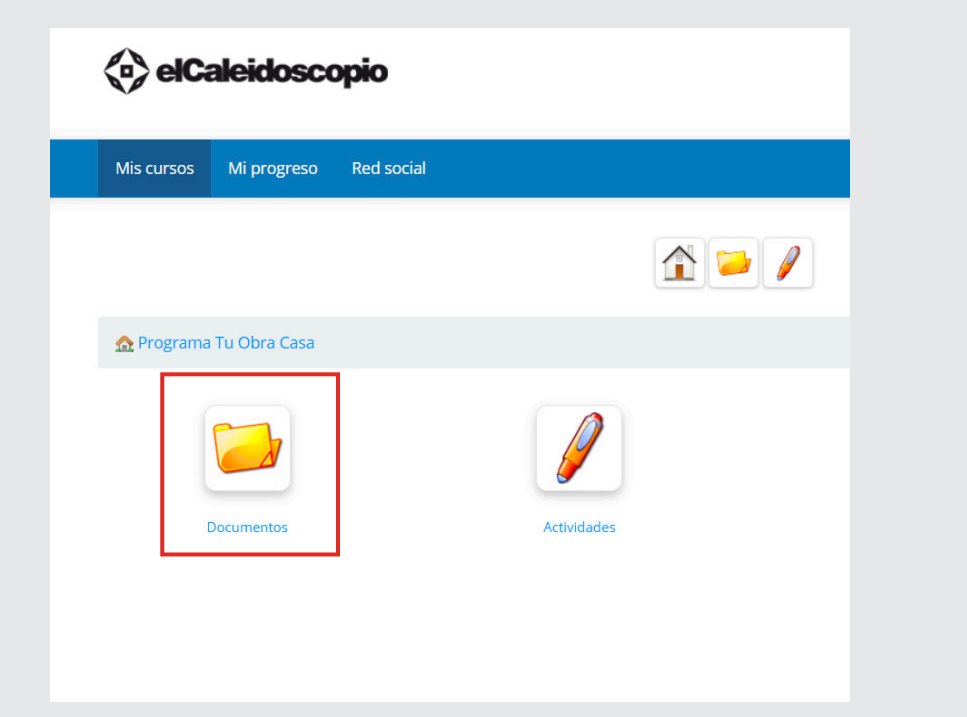

Una vez tengamos realizadas las actividades tendremos que subirla a la plataforma, para ello vamos al icono del bolígrafo "ACTIVIDADES".

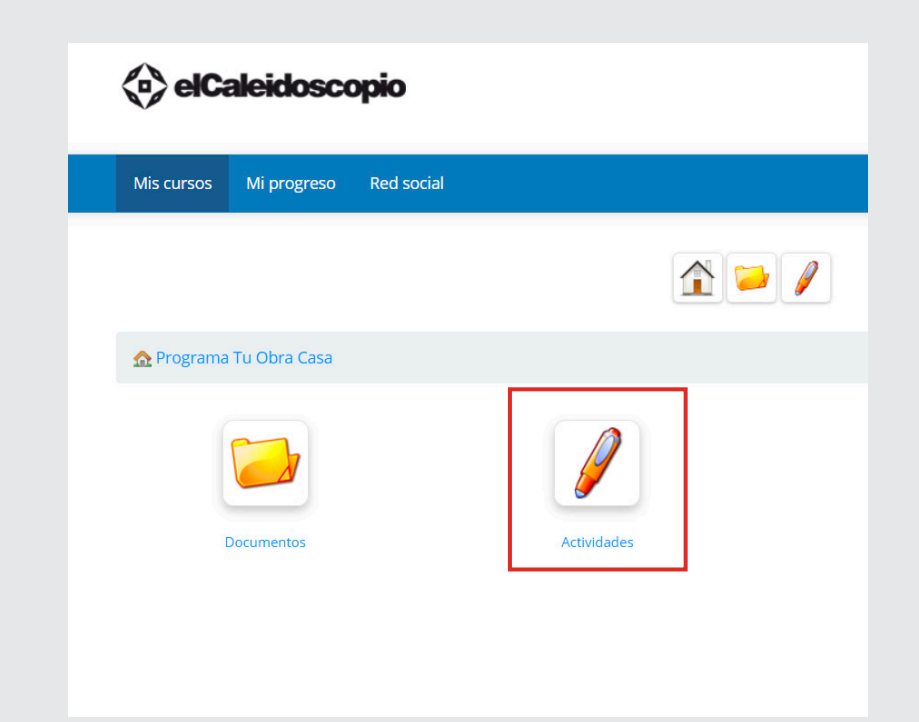

Se nos abrirán todas las actividades que tenemos disponibles para subir, seleccionaremos cual es la que estamos realizando "ACTIVIDAD 1", "ACTIVIDAD 2", pulsamos sobre el texto de la tarea para acceder a ella.

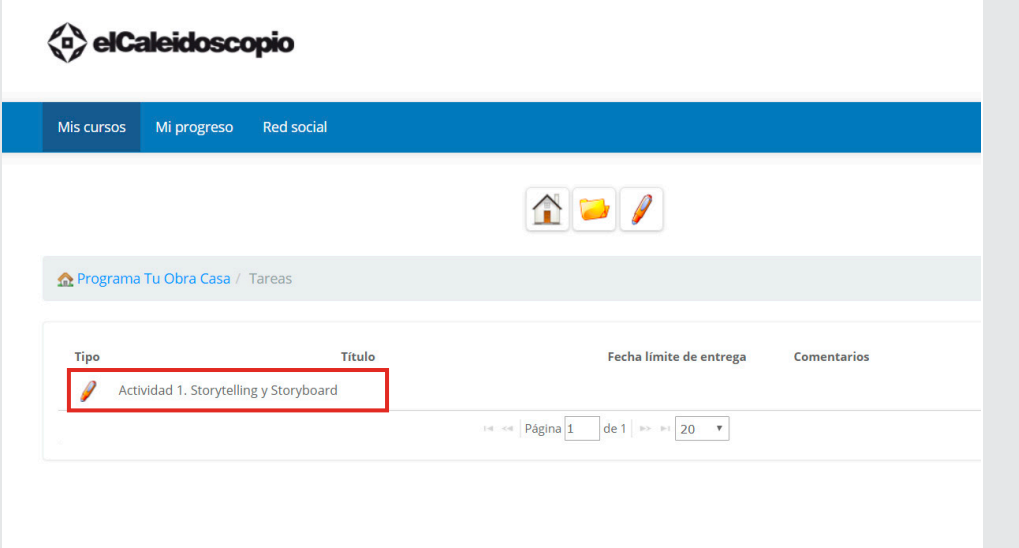

Una vez dentro veremos la descripción de la actividad donde nos indica que tipo de archivo tenemos que enviar y que nombre tenemos que poner a la hora de subir el archivo, en la parte inferior de la pantalla veremos los archivos que ya hemos subido nosotros o nuestros compañeros y para subir el documento tenemos que pulsar donde indica "ENVIAR MI TAREA".

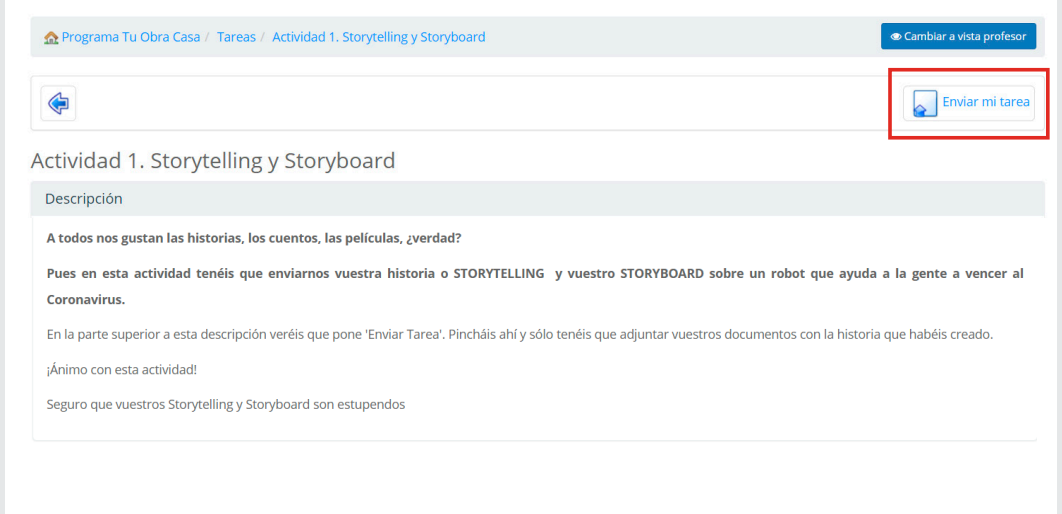

Se nos abre otra pantalla donde nos indica si queremos "envio" o "envio simple", pulsaremos en "ENVIAR SIMPLE".

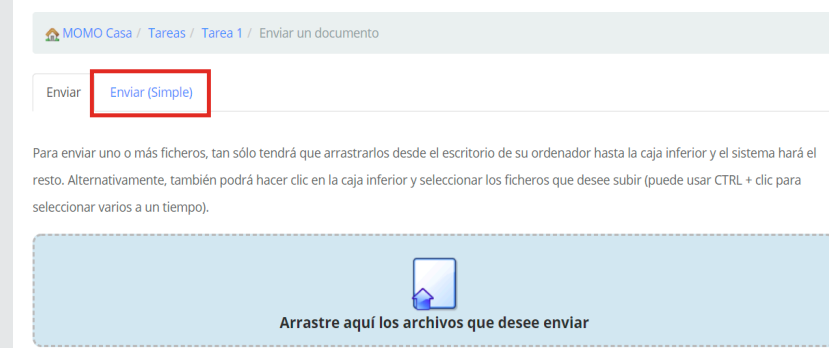

Donde nos indica "TÍTULO" indicaremos el nombre de nuestro grupo y el nombre de la actividad para que sepan quienes somos y clicamos donde nos indica "SELECCIONAR ARCHIVO".

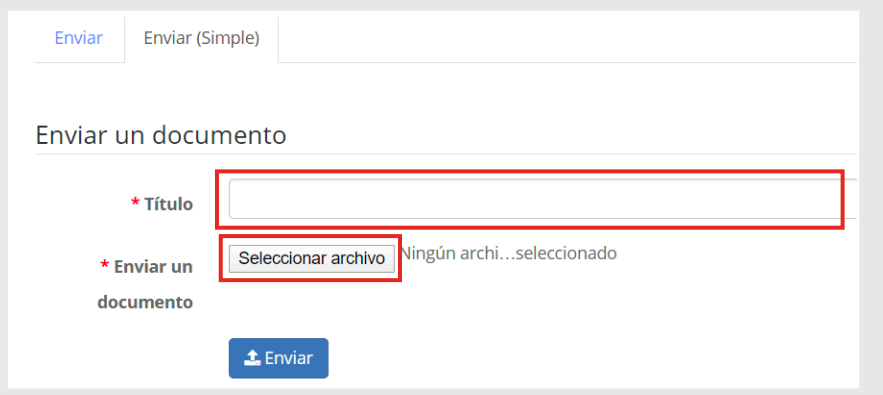

Se nos abre un cuadro para buscar el archivo en las carpetas de nuestro ordenador, iremos a donde lo tengamos ubicado, recomendamos crear una carpeta en el escritorio con el nombre del proyecto para poder encontrarlo rápidamente.

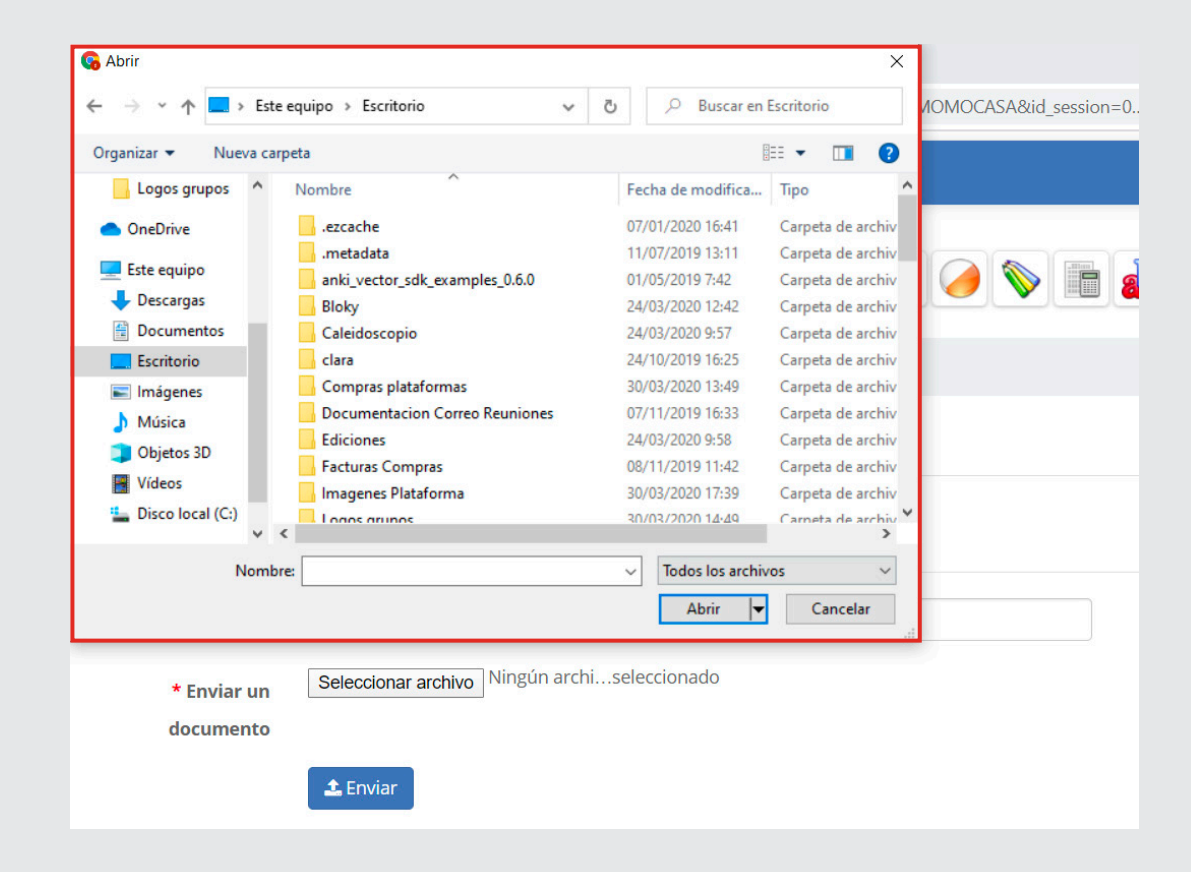

Y una vez seleccionado ya nos aparece el nombre del archivo al lado de la opción de seleccionar archivo, ahora solo tenemos que clicar en "ENVIAR".

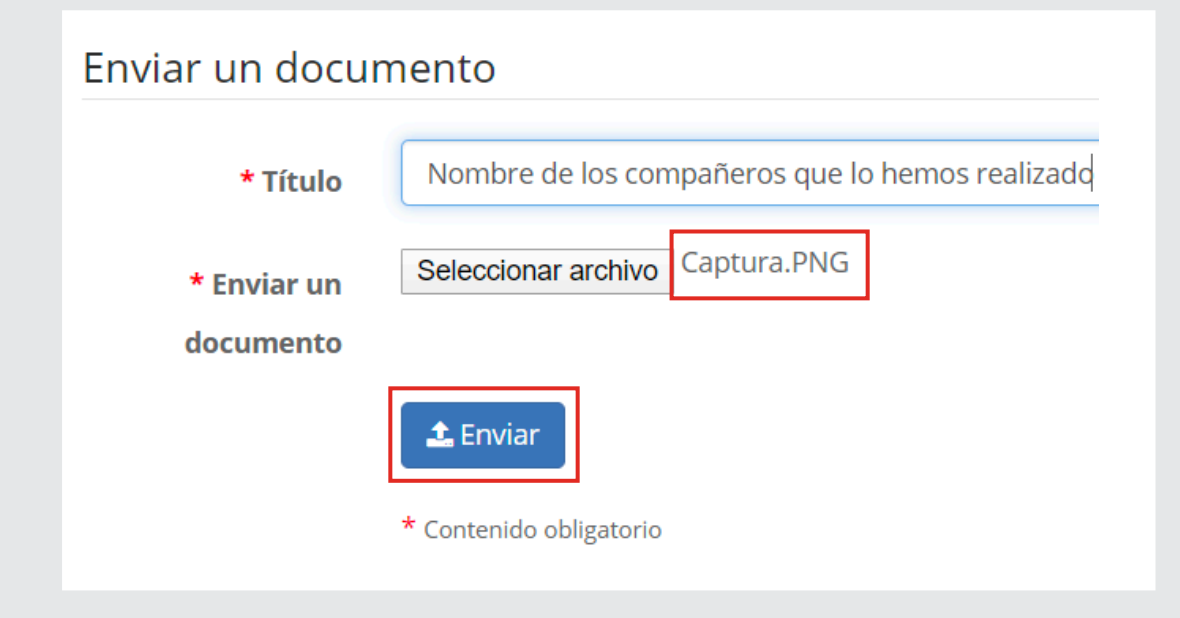

Una vez pulsado nos indicará en la parte superior de la actividad si se ha enviado correctamente y podemos observar que en la parte inferior de la pantalla ya aparece nuestro archivo con nuestro nombre.

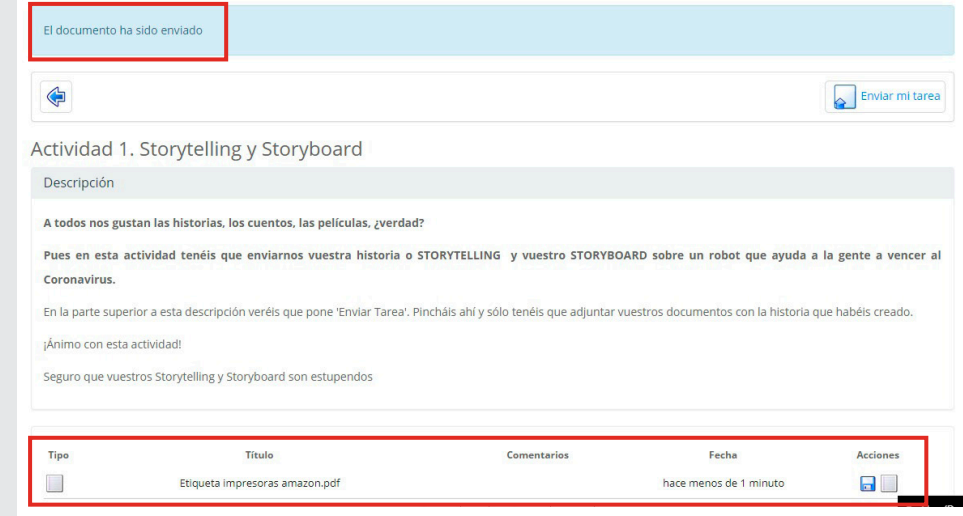

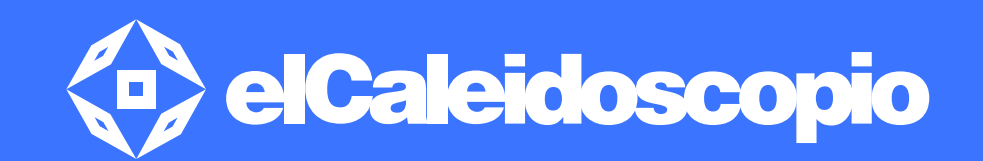